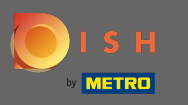

The first step is to open the DISH mobile app and to click on the menu icon in the top left corner.  $\boldsymbol{\theta}$ 

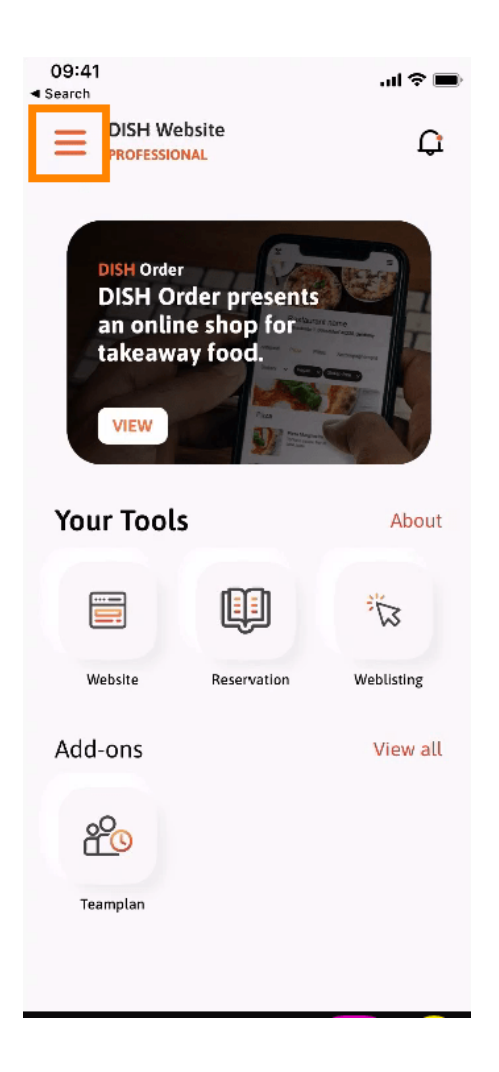

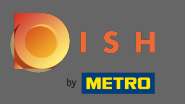

## Afterwards click on my account to open your account information.  $\boldsymbol{\theta}$

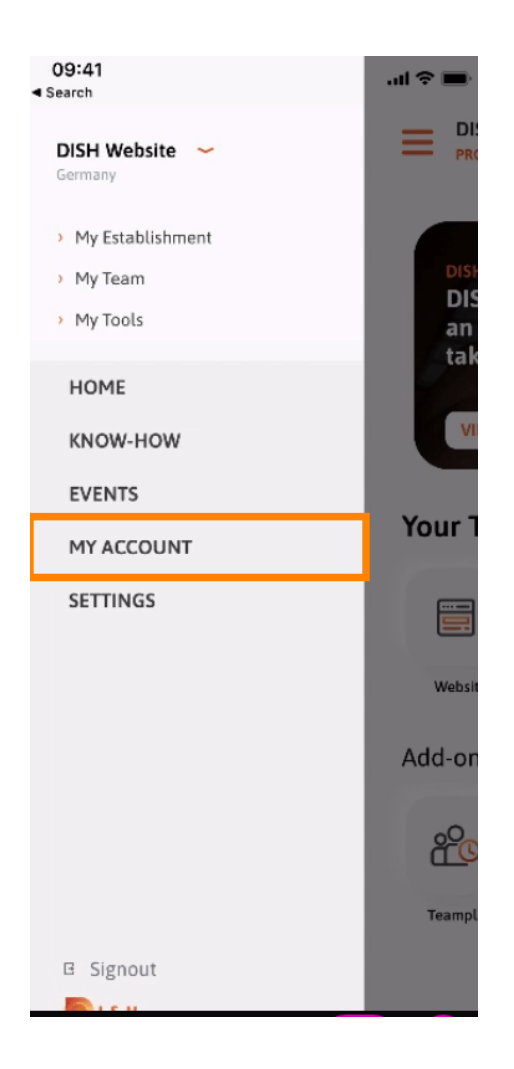

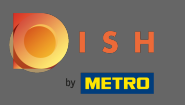

## To change your password click on the asterisk symbols.  $\boldsymbol{\theta}$

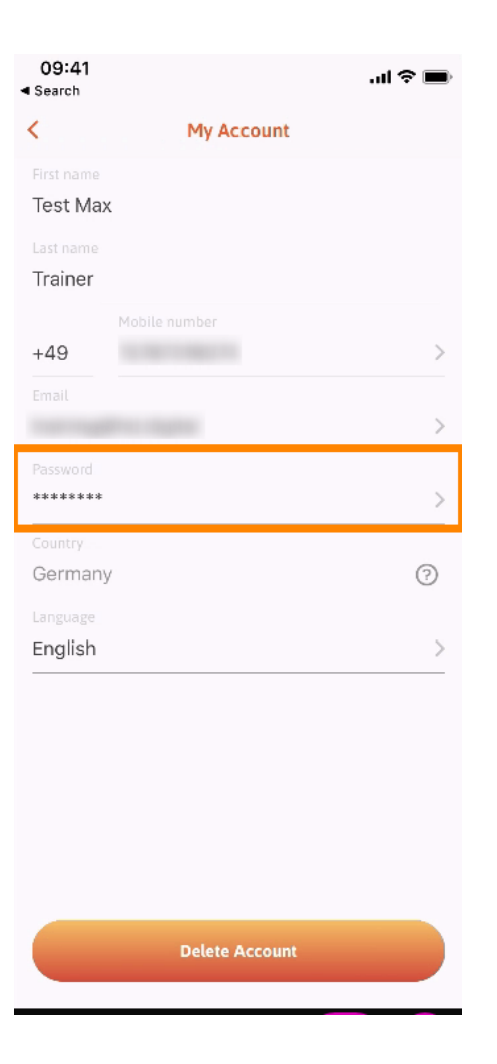

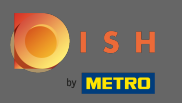

## Enter your new password. Note: The password must be at least eight characters long.  $\sqrt{r}$

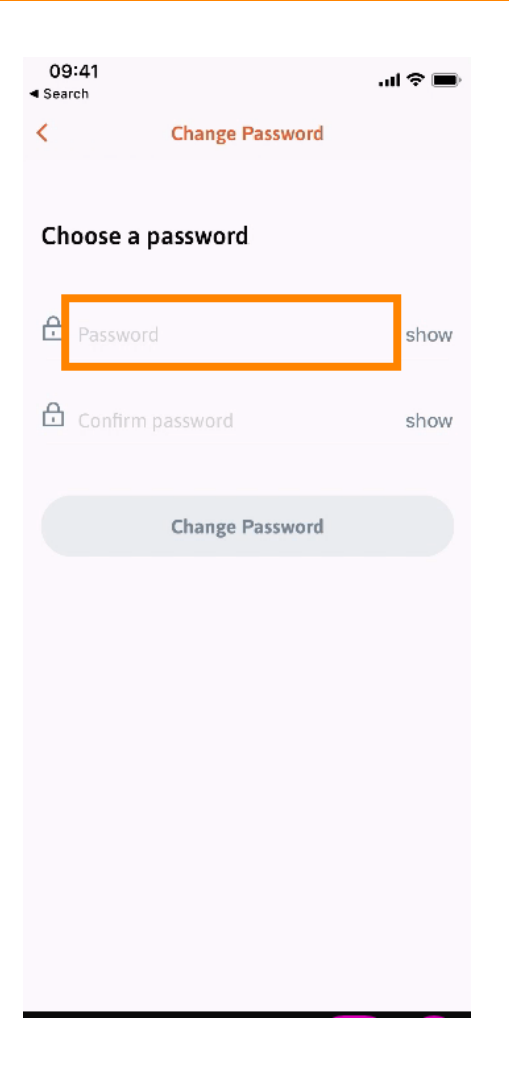

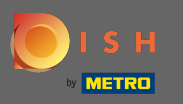

## Enter your new password again to confrm it.  $\boxed{\text{T}}$

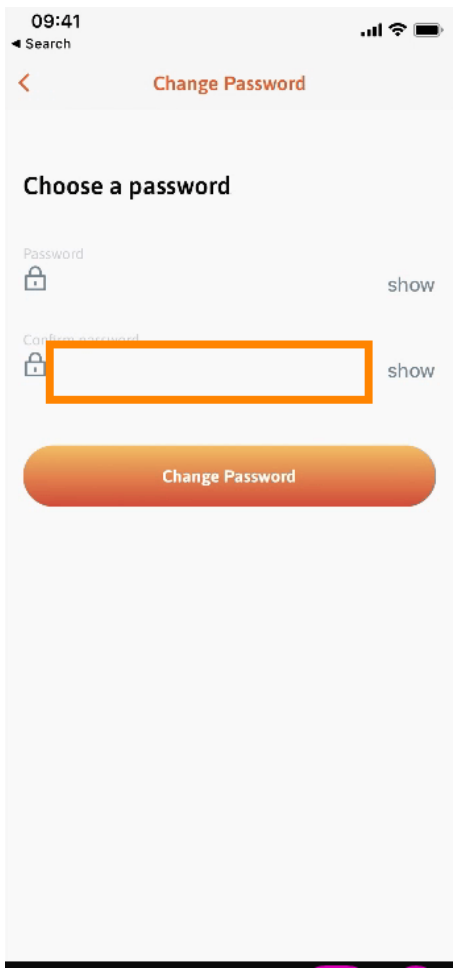

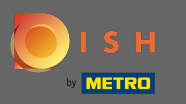

Complete the process and click on change password.  $\boldsymbol{\theta}$ 

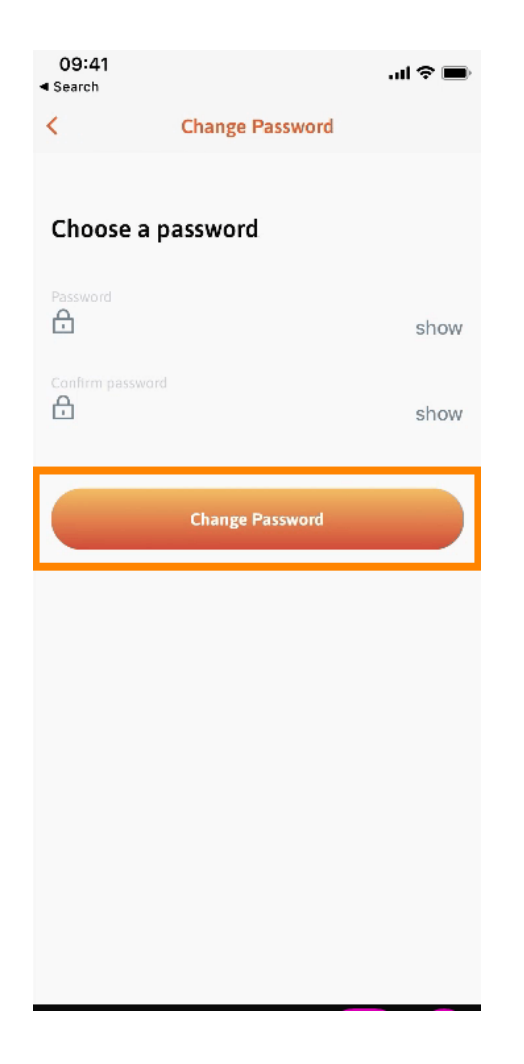

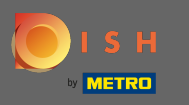

That's it. You successfully changed your password. Click on continue to DISH to get directed to your  $\boldsymbol{\theta}$ account information.

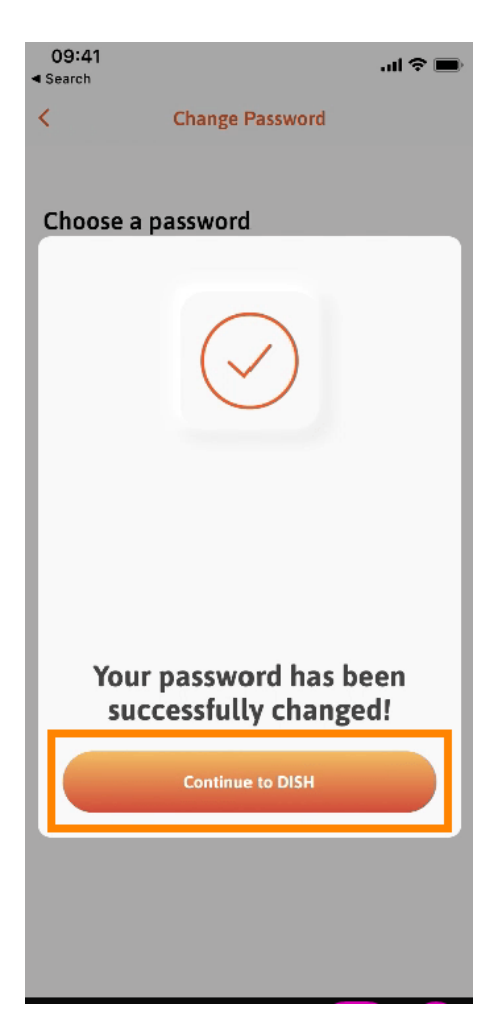